## **HOW TO SUBMIT AN ORAL PAPER PRESENTATION FOR THE NAN ANNUAL CONFERENCE**

**Submission Deadline: March 30, 2018**

- 1. [Click here](https://www.abstractscorecard.com/cfp/submit/loginSSO.asp?EventKey=JFKDTKGP) to access the submission site.
- 2. **NAN Account Holders:** please click on the Login. This will direct you to the NAN website where you will be asked to login using your username and password. Don't know your username or password? Click on Forgot my [password or my username](https://nanonline.org/iCore/Contacts/Sign_In.aspx?RETURNURL=https%3a%2f%2fnanonline.org%3a443%2fcadmiumsso%2fsso.aspx%3freturl%3dhttps%253A%252F%252Fwww%252Eabstractscorecard%252Ecom%252Fcfp%252Fwebservices%252FNAN%252Flogin%252Easp%253FEventKey%253DJFKDTKGP) link on the NAN website to have it emailed to you.

**Users Without a NAN Account:** please click on the Create an Account. This will direct you to the NAN website where you will be asked to create a NAN account. Once your account is created, please return to the abstract [submission site](https://www.abstractscorecard.com/cfp/submit/loginSSO.asp?EventKey=JFKDTKGP) and login using the instructions above for NAN Account Holders.

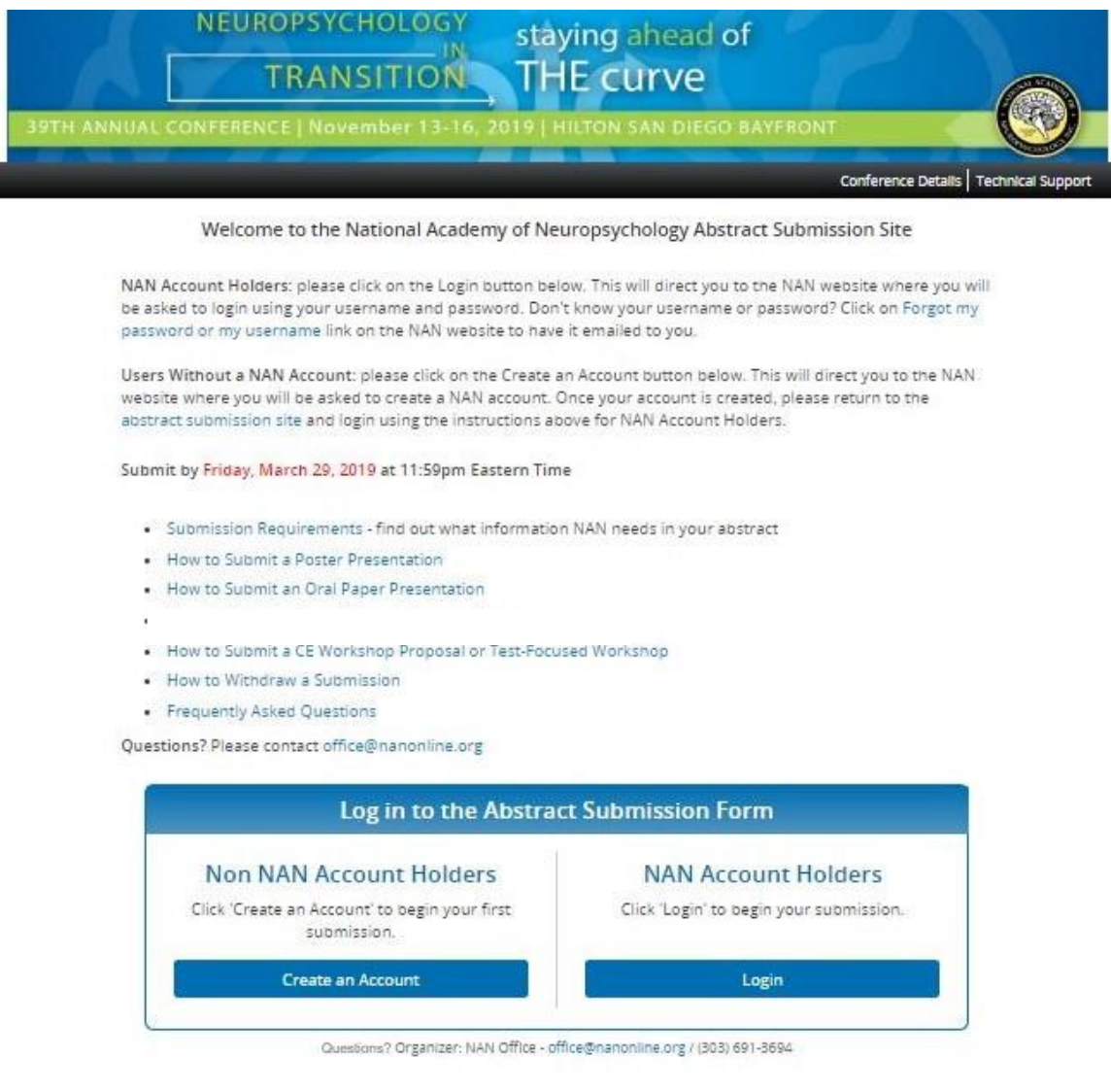

3. Once you are logged in, you are ready to begin a new submission. Click on the "New Submission" link as shown.

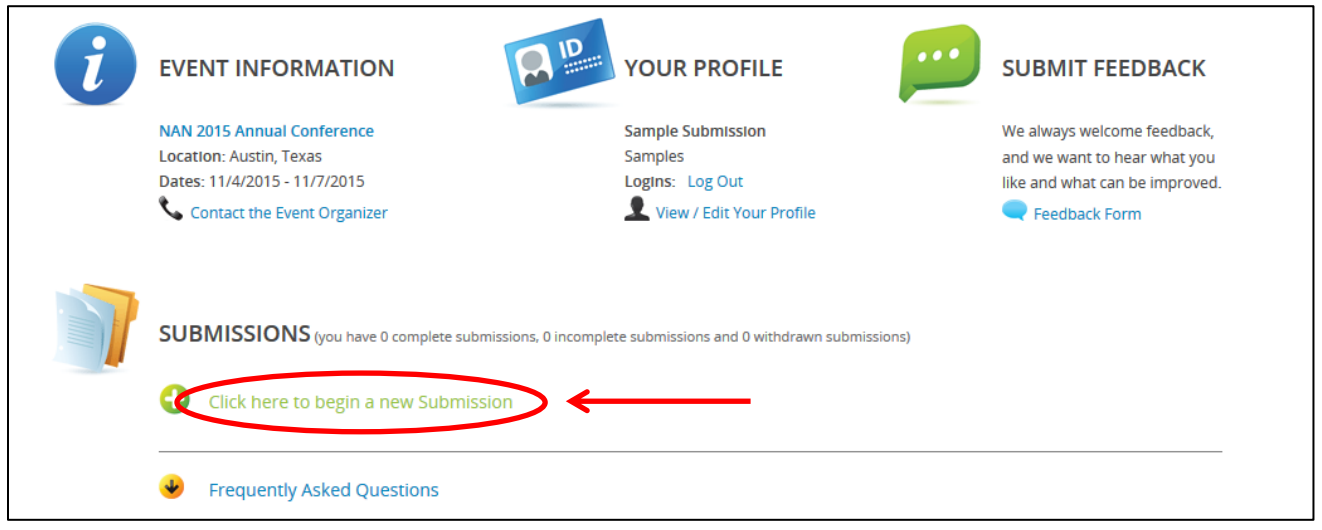

4. **Enter your submission title.** Titles are limited to 75 words or less. Please use "Title Case" (This is an Example of Title Case) when entering your submission title.

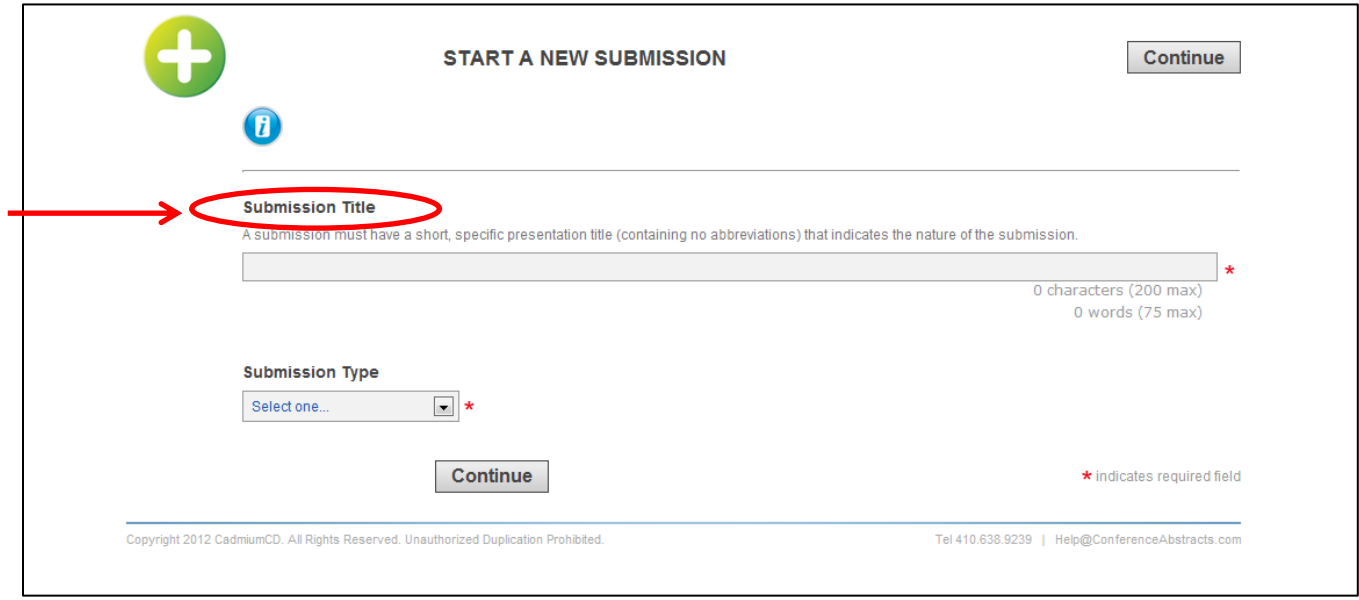

5. **Enter your submission type.** Select "Oral Paper Presentation" from the dropdown menu. Then, click the "Continue" button.

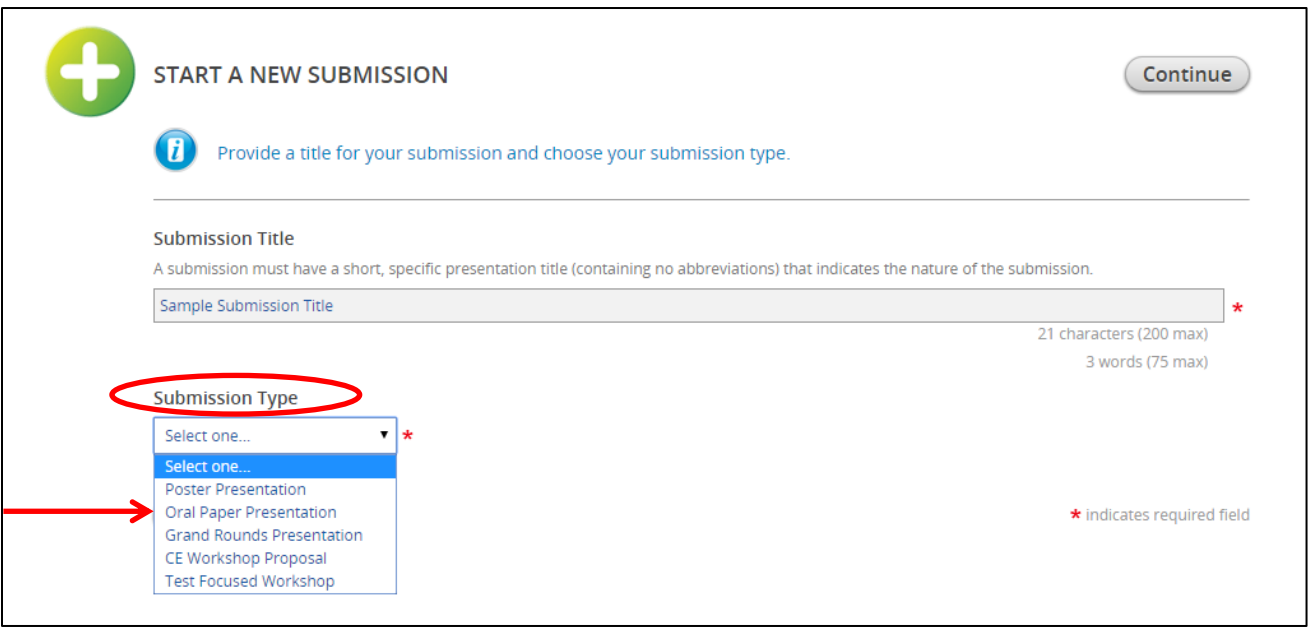

6. You are now ready to begin inputting the details of your submission. Your submission task list tracks the required information you must include with your submission. You may complete the tasks in any order and do not have to complete all of the tasks in one session. Click "Primary Author" to begin.

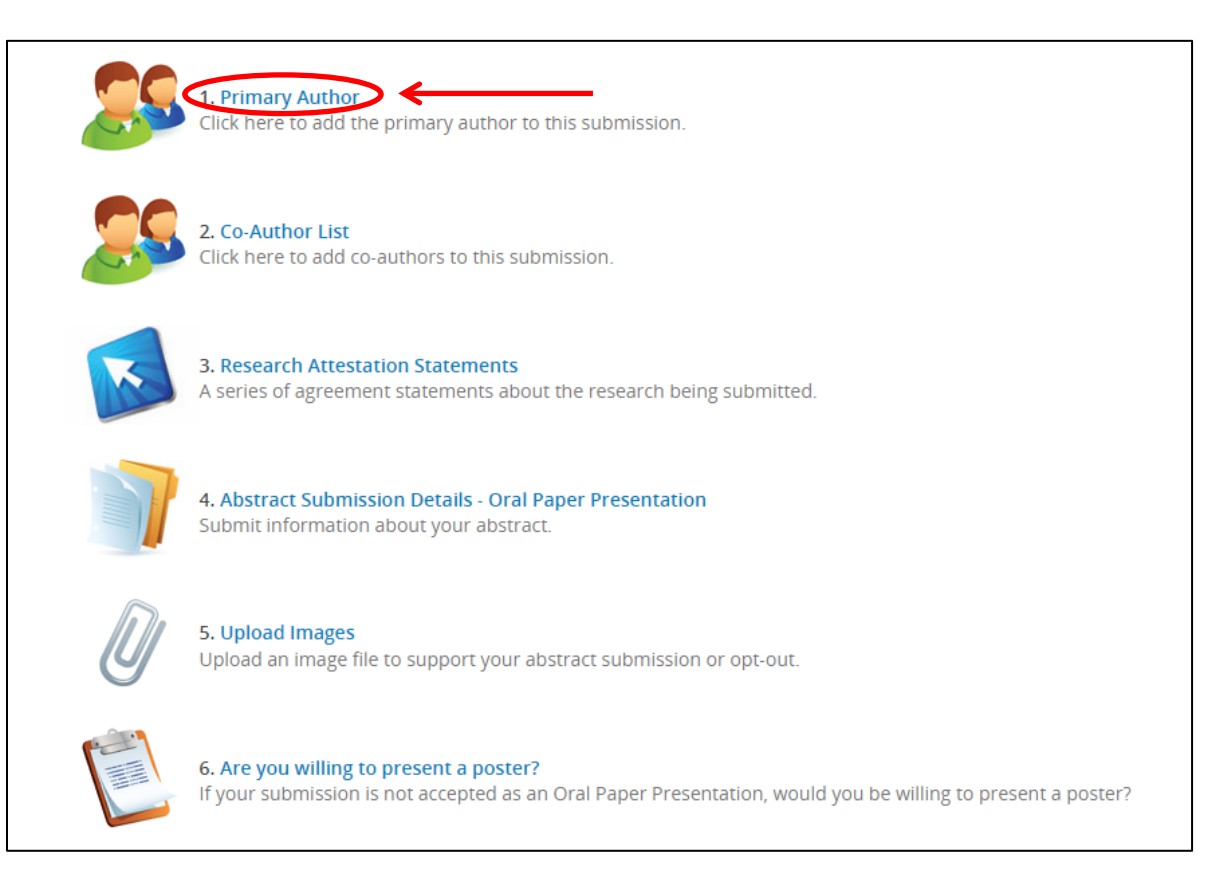

7. **Enter the Primary Author information.** Please enter the first name, last name, and email address of the primary author of the submission. Choose "Primary Author" from the dropdown menu and click on the "Add Author" button.

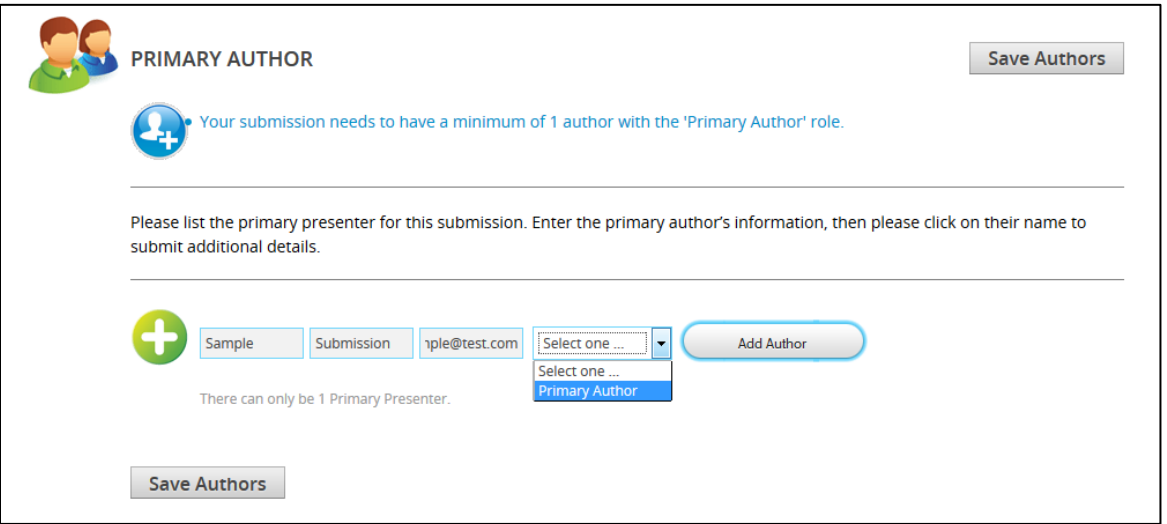

Next, click on the primary author's name as shown to finish completing the contact information portion.

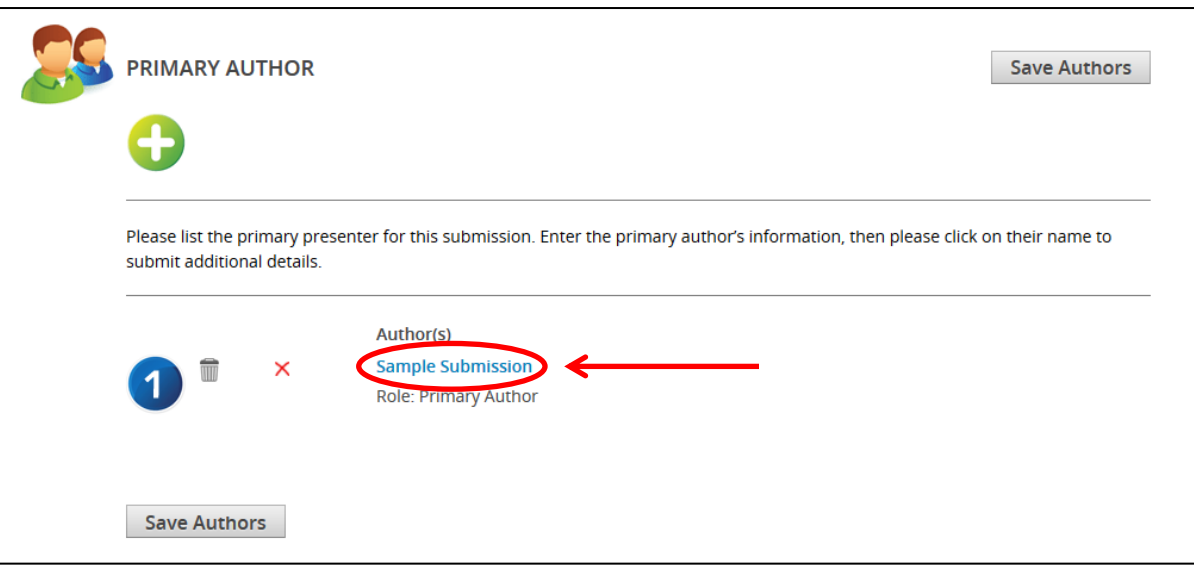

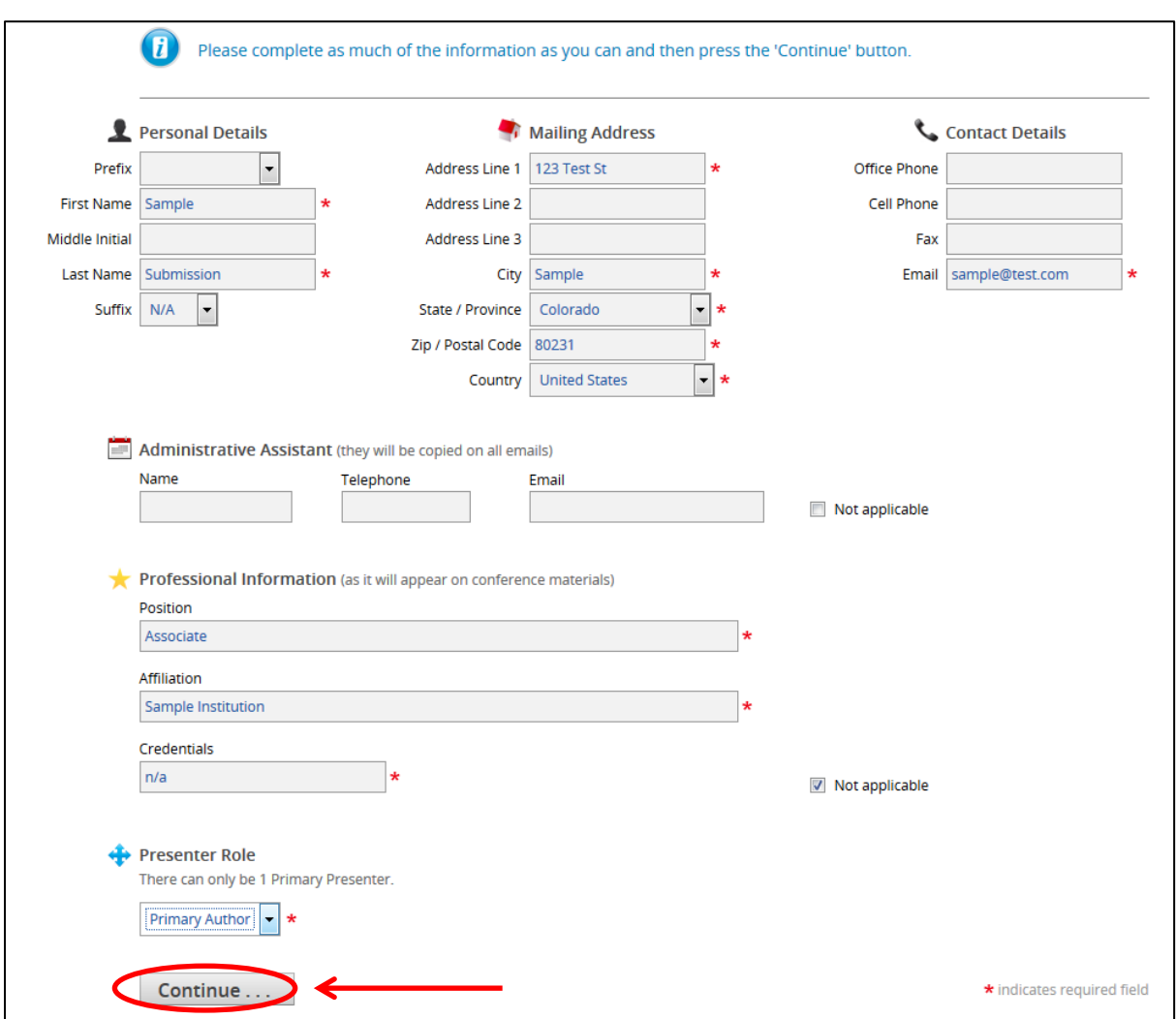

Enter the contact information for the primary author and click on the "Continue" button.

Your primary author information is now complete, click on the "Save Authors" button.

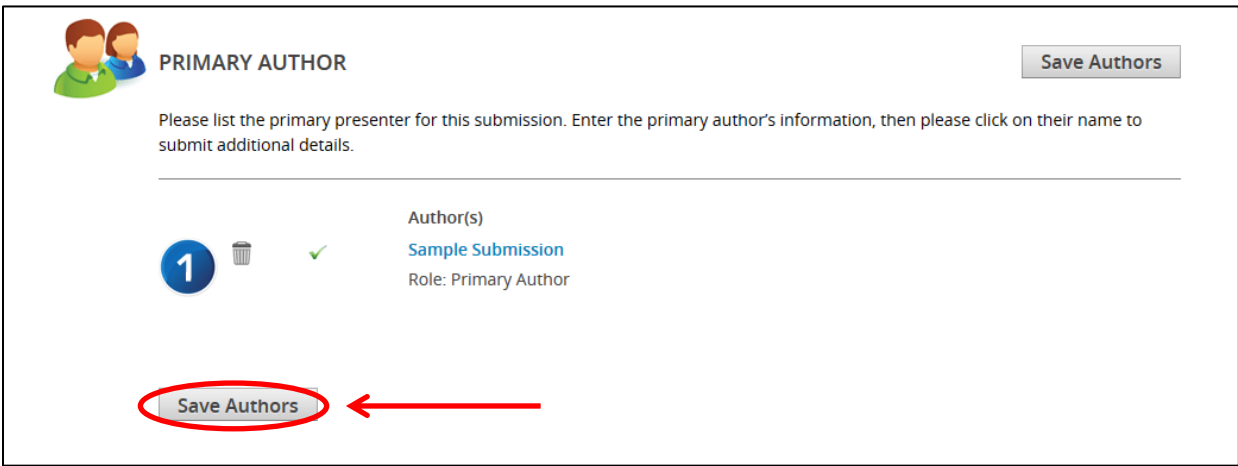

8. You are now ready to input the co-author(s) information for your submission. Click on "Co-Authors List" as shown to begin.

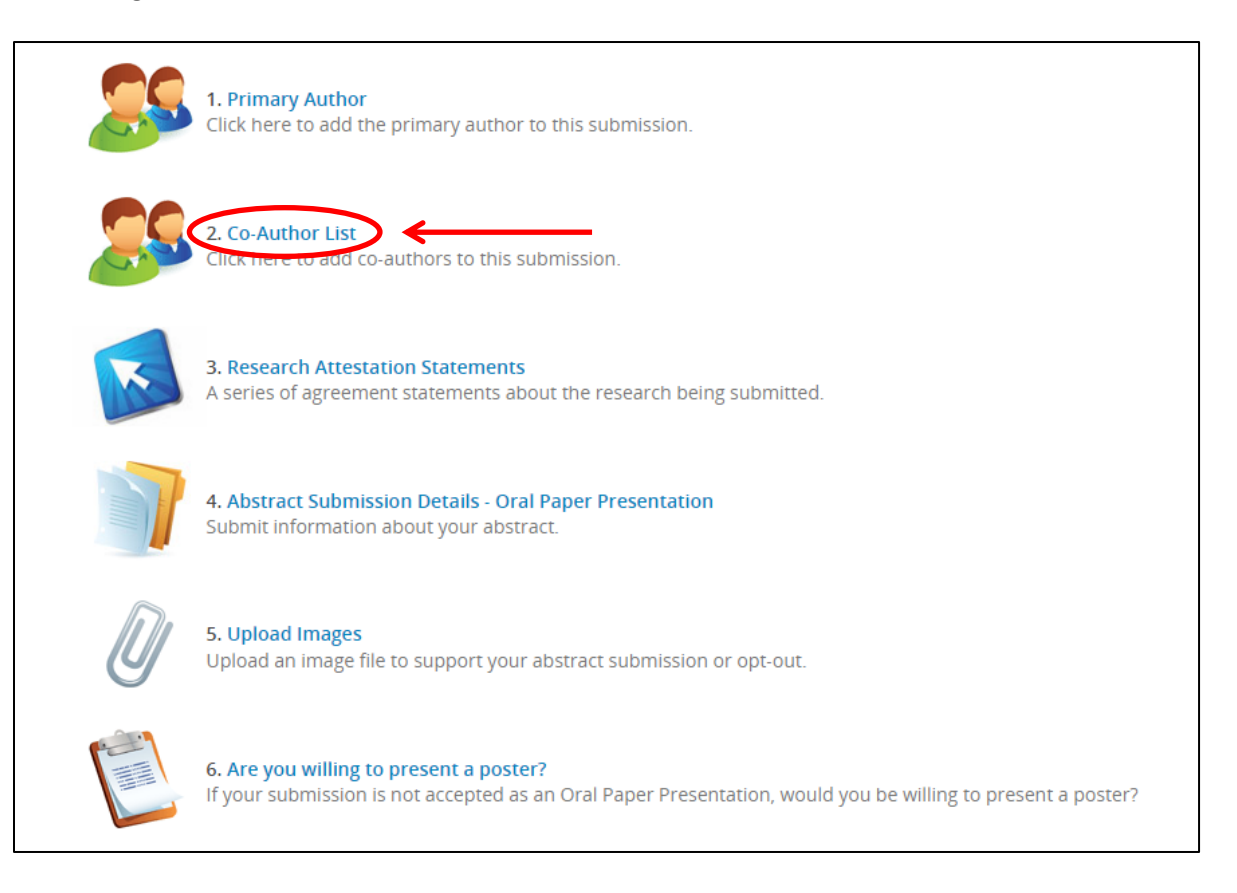

9. **Enter the Co-Author(s) information.** If you do not have any co-authors, click on the "Save Co-Author List" button to continue on to the next task. To add a co-author, enter in the required fields and click on the "Add New Co-Author" button.

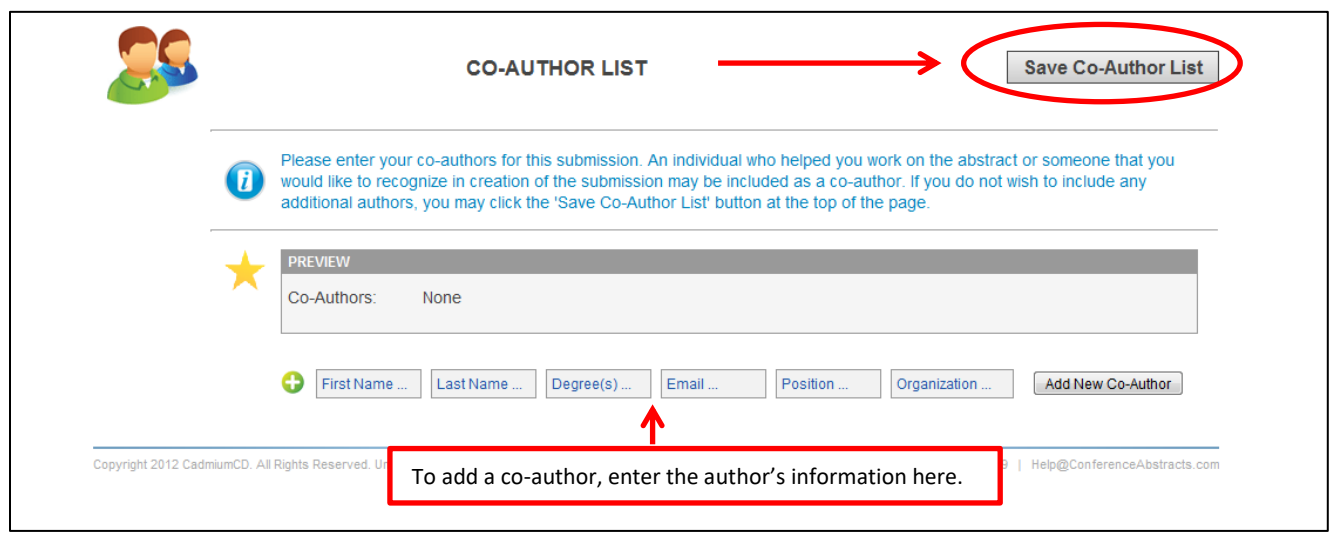

If you add more than one co-author, you will have the option to re-order the authors using the arrow button, if needed. Then, click on the "Save Co-Author List" button to continue on to the next task.

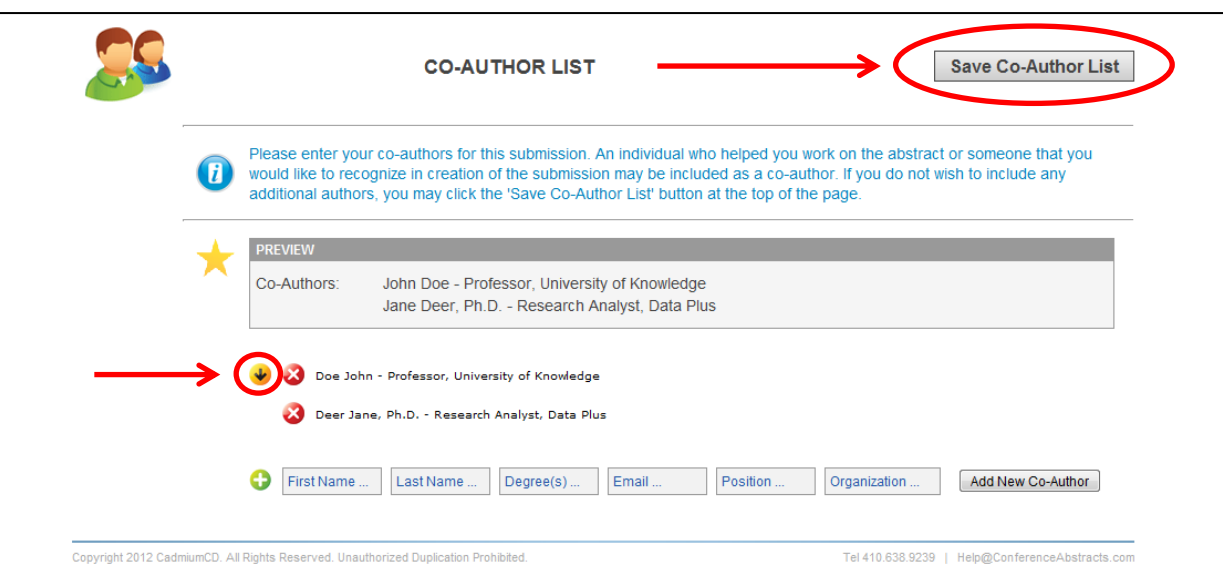

10. You are now ready to complete the Research Attestation Statements for your submission. Click on "Research Attestation Statements" as shown to begin.

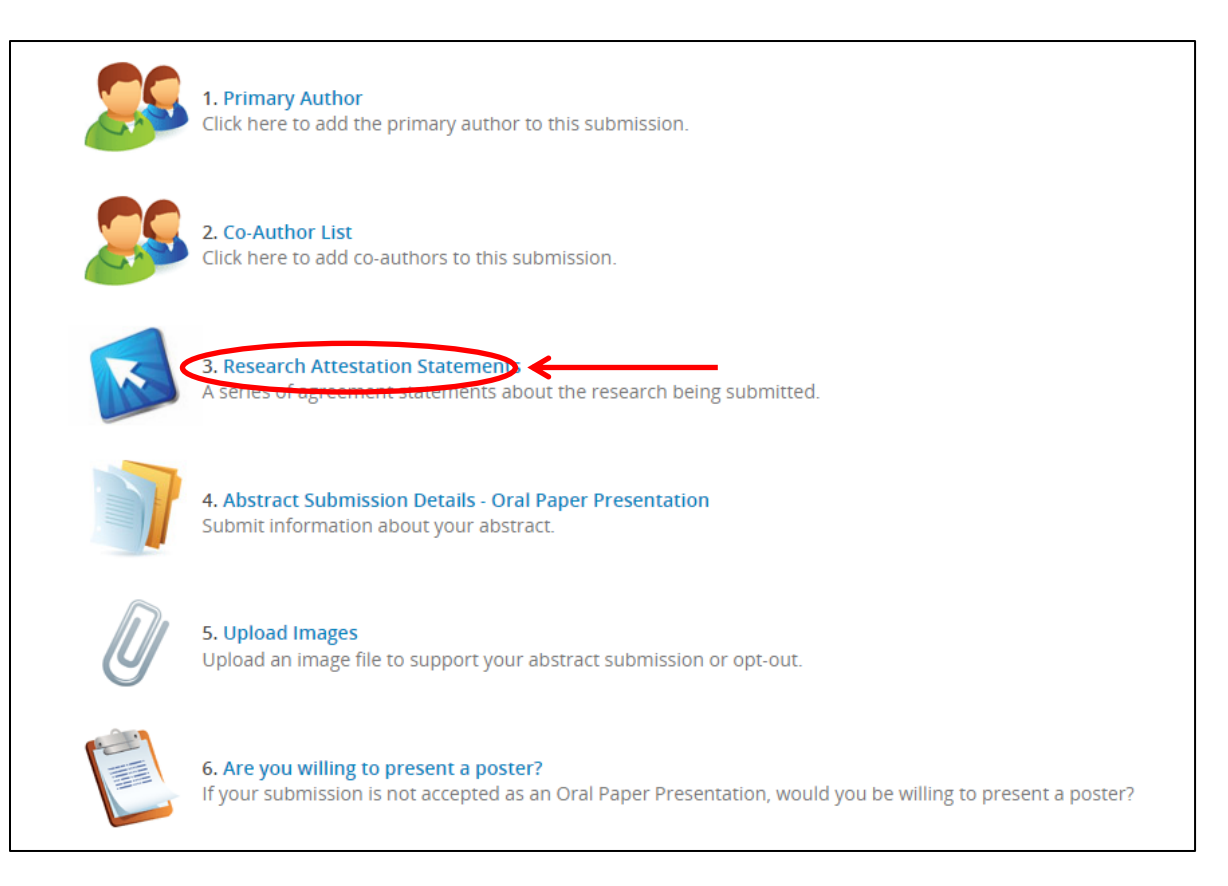

11. **Read and electronically sign the Research Attestation Statements**. Submit your agreement by typing your name and clicking the "Submit Agreement" button.

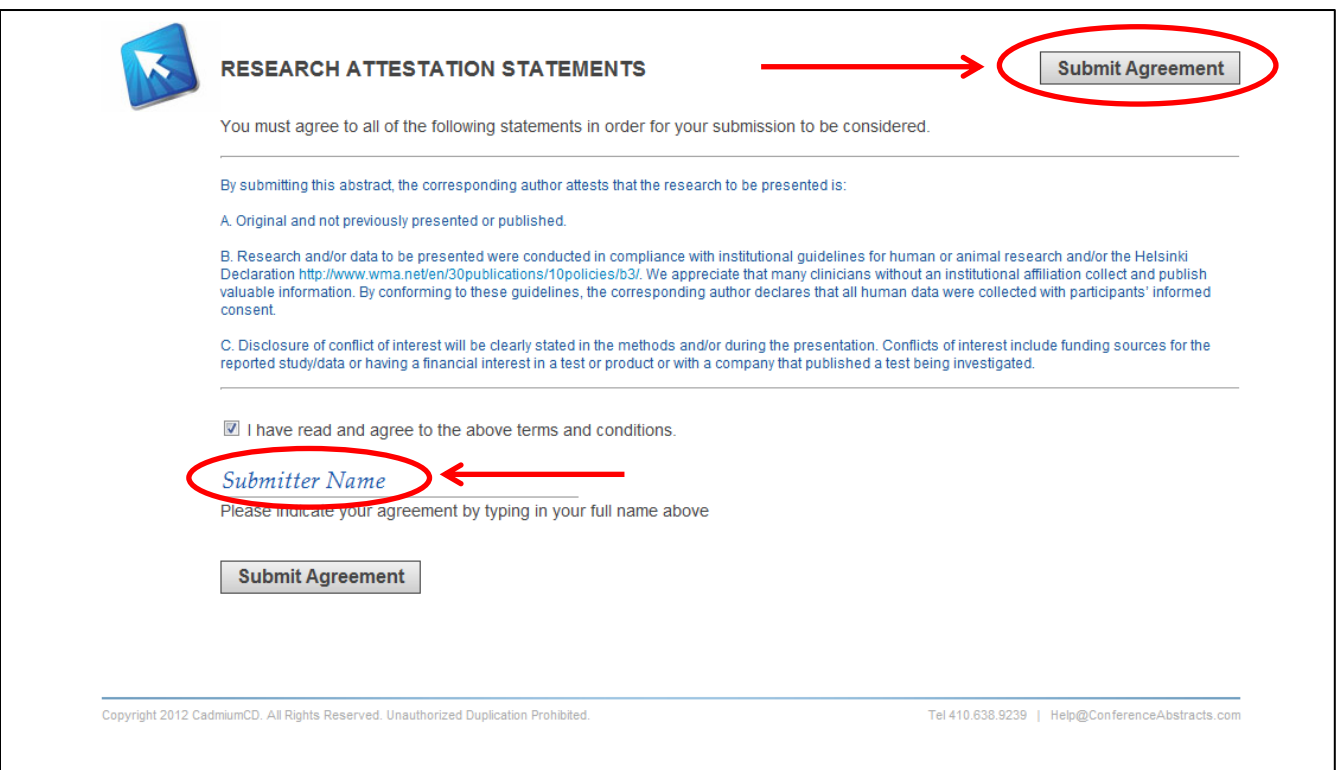

12. You are now ready to input your abstract for your submission. Click on "Abstract Submission Details" as shown to begin.

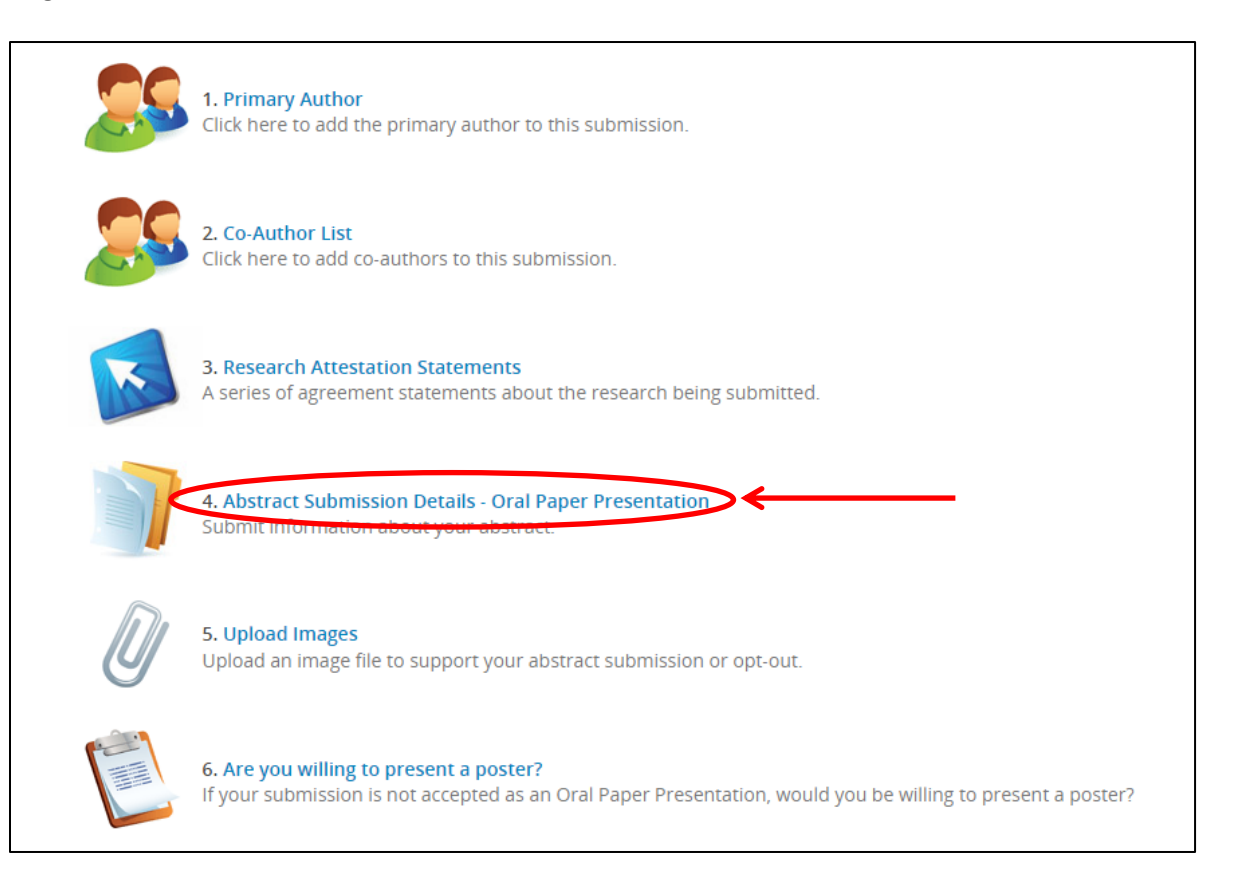

13. **Enter your abstract details.** You may edit your title in this step, if needed. You must also select a topic for your abstract from the dropdown options that best describes the nature of your presentation.

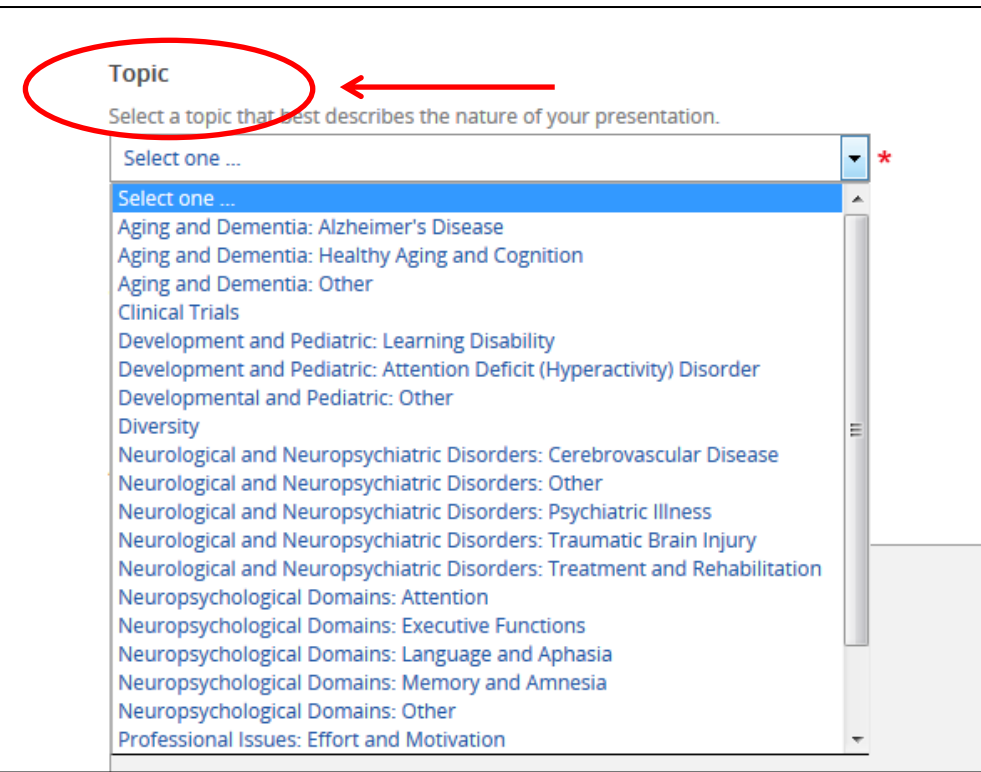

Next, you will choose a category for your abstract.

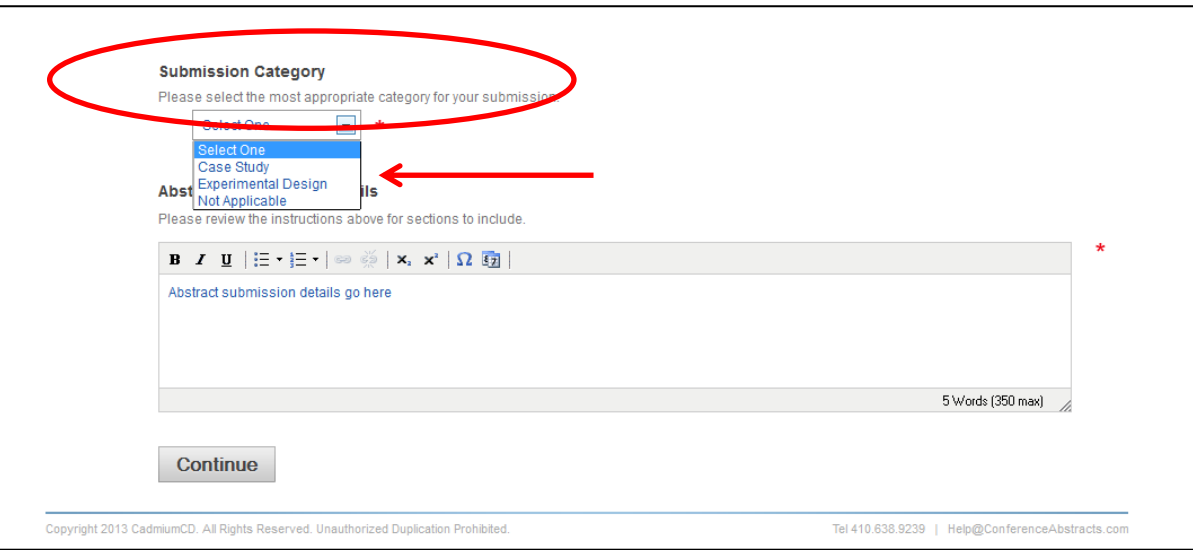

Next, you will enter your abstract content. Please use the instructions at the top of the page to compose your abstract to ensure your submission is not missing any of the required elements on which your submission will be reviewed. Click on the "Continue" button to proceed to the next task.

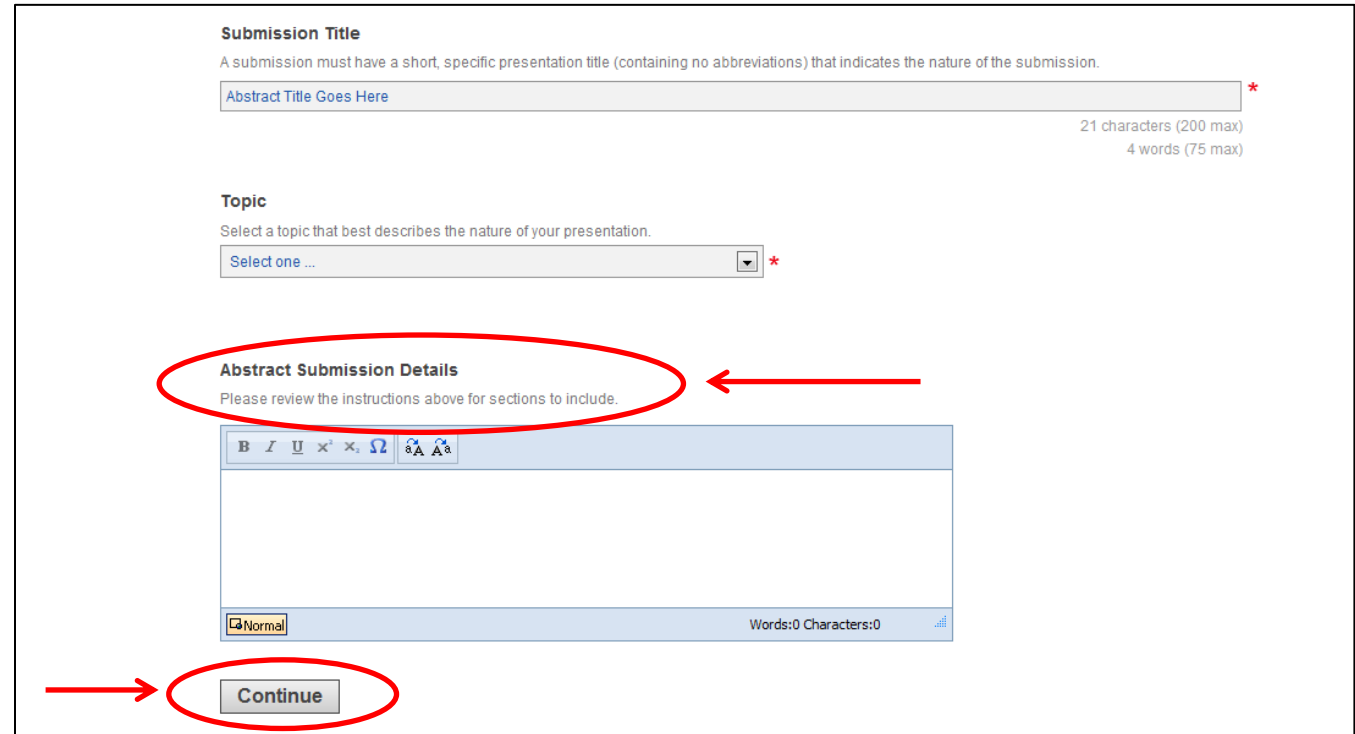

14. You may now upload an image file (.jpg, .png, .gif, .bmp, .pdf) to support your abstract or you may opt-out of uploading an image in this step as well. Images may be tables, figures, charts, or graphs that support the content of your abstract. An image is not required for acceptance. Both submissions with and without images will be given the same consideration. Click on "Upload Images" as shown to begin.

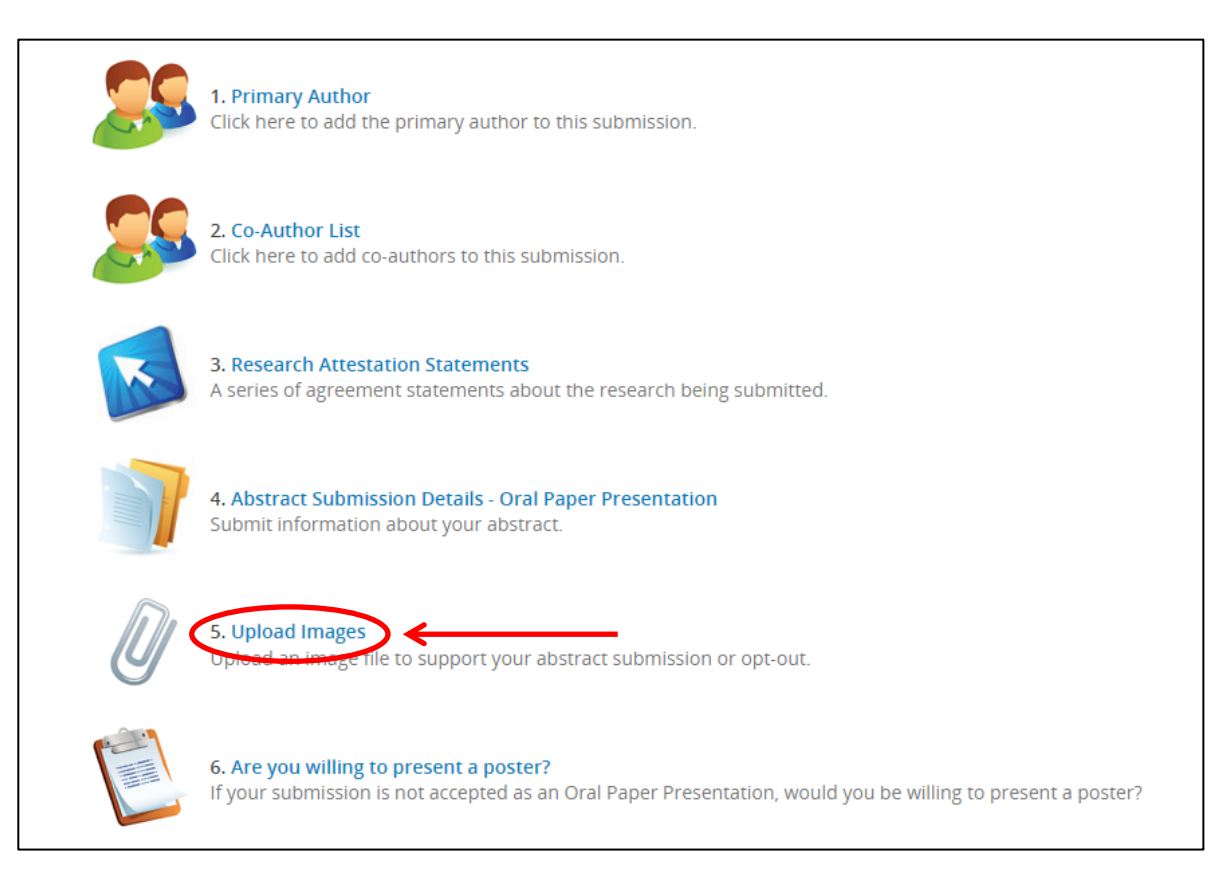

15. **Upload your image.** Select "Browse" to upload the image file (.jpg, .png, .gif, .bmp, .pdf) from your computer. You are limited to one supporting image file no larger than 10 MB in size. Your image will appear at the end of your abstract in black and white and will not have a caption. Please reference your image in the body of your abstract.

You may opt-out of uploading a supporting image at this point. Select the checkbox for "There is no image associated with this submission" to continue to the next task without uploading. Click the "Submit File(s)" button.

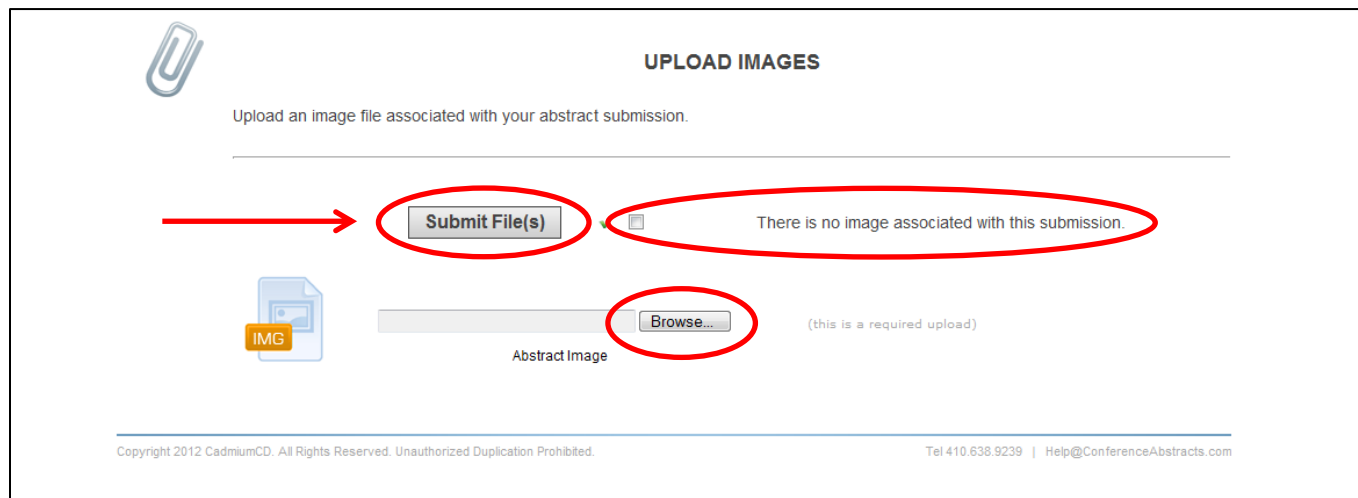

Click on "Complete Task" when you are ready to proceed.

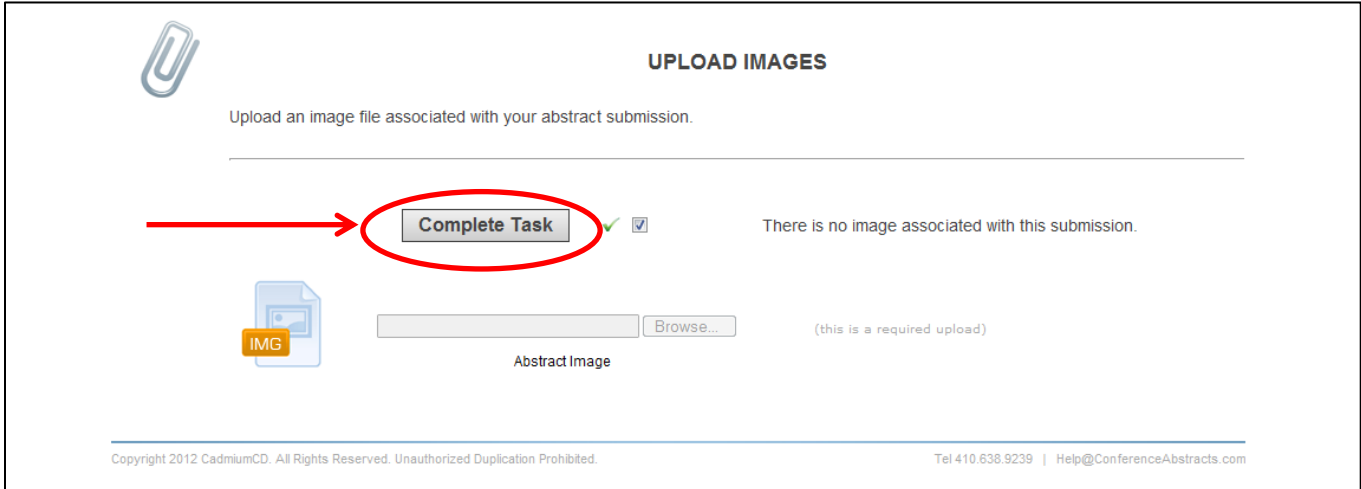

16. The final step in submitting is to indicate your willingness to present a poster in lieu of an oral paper if your submission is not selected.

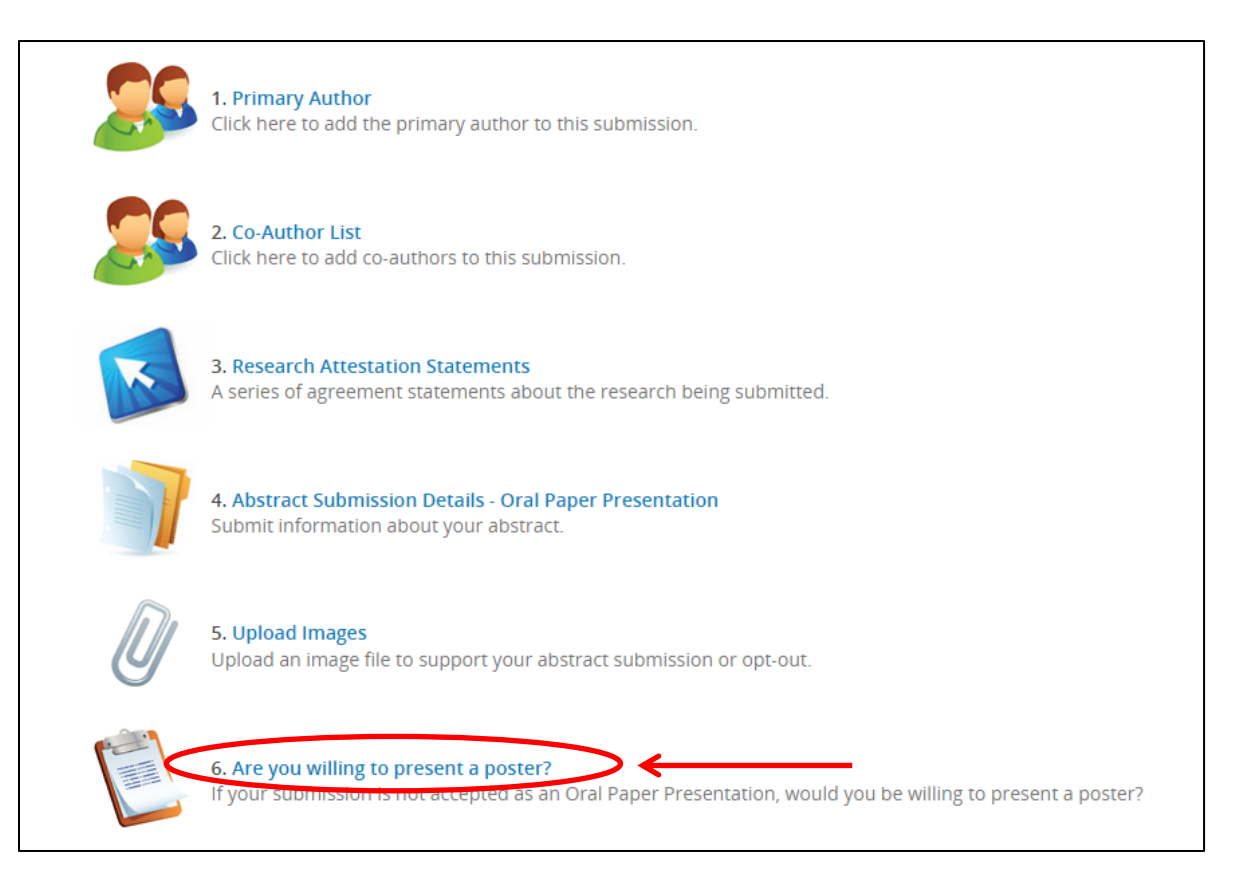

17. On this screen, please select from the dropdown menu whether you would like to be considered for a poster presentation if your oral paper is not selected for presentation. After you have made your selection, please click on the "Continue" button.

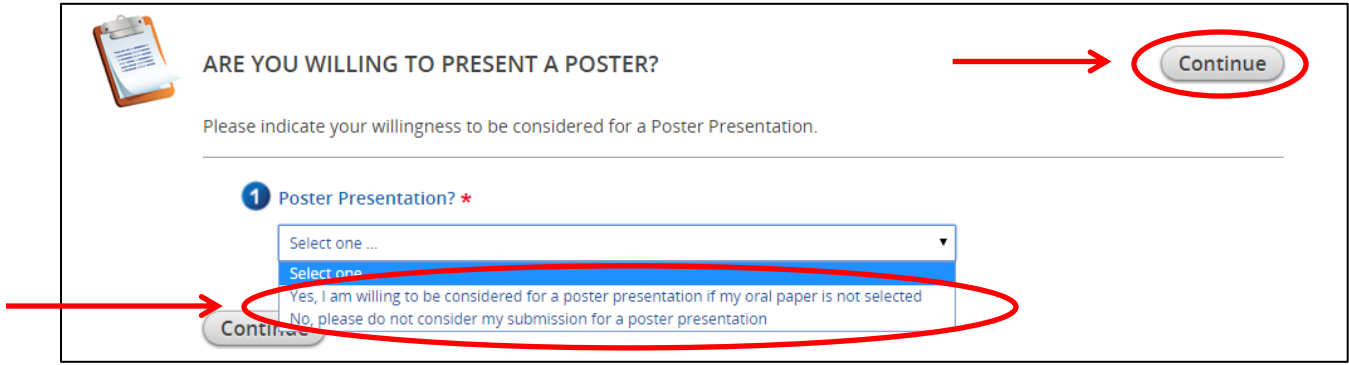

18. You have now completed all of the required steps to submit a poster presentation. Click on the "Save Submission" button on the task list to submit.

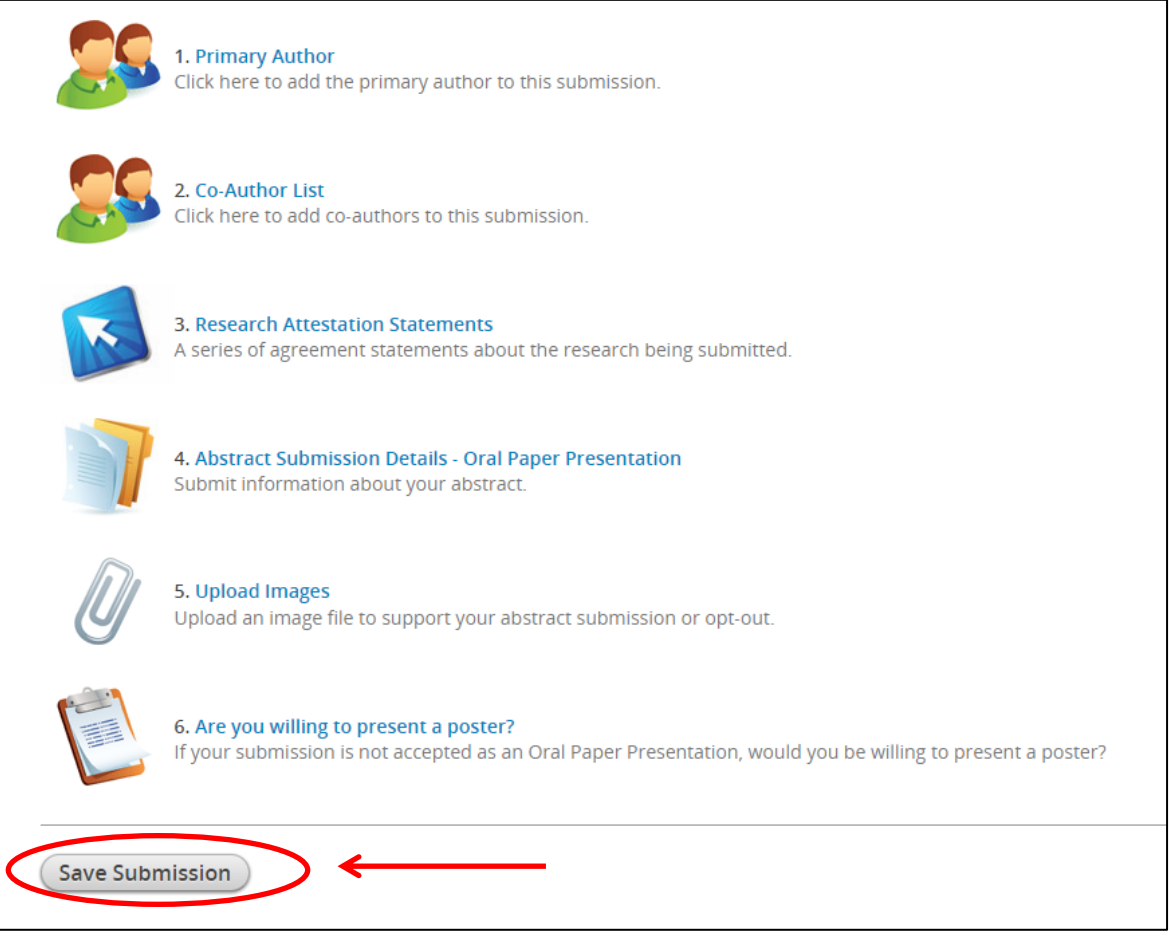

19. You will now see a summary of your submission. Click on the "Submit" button to complete the process. You can preview your data and make edits if needed with the link at the bottom of the page.

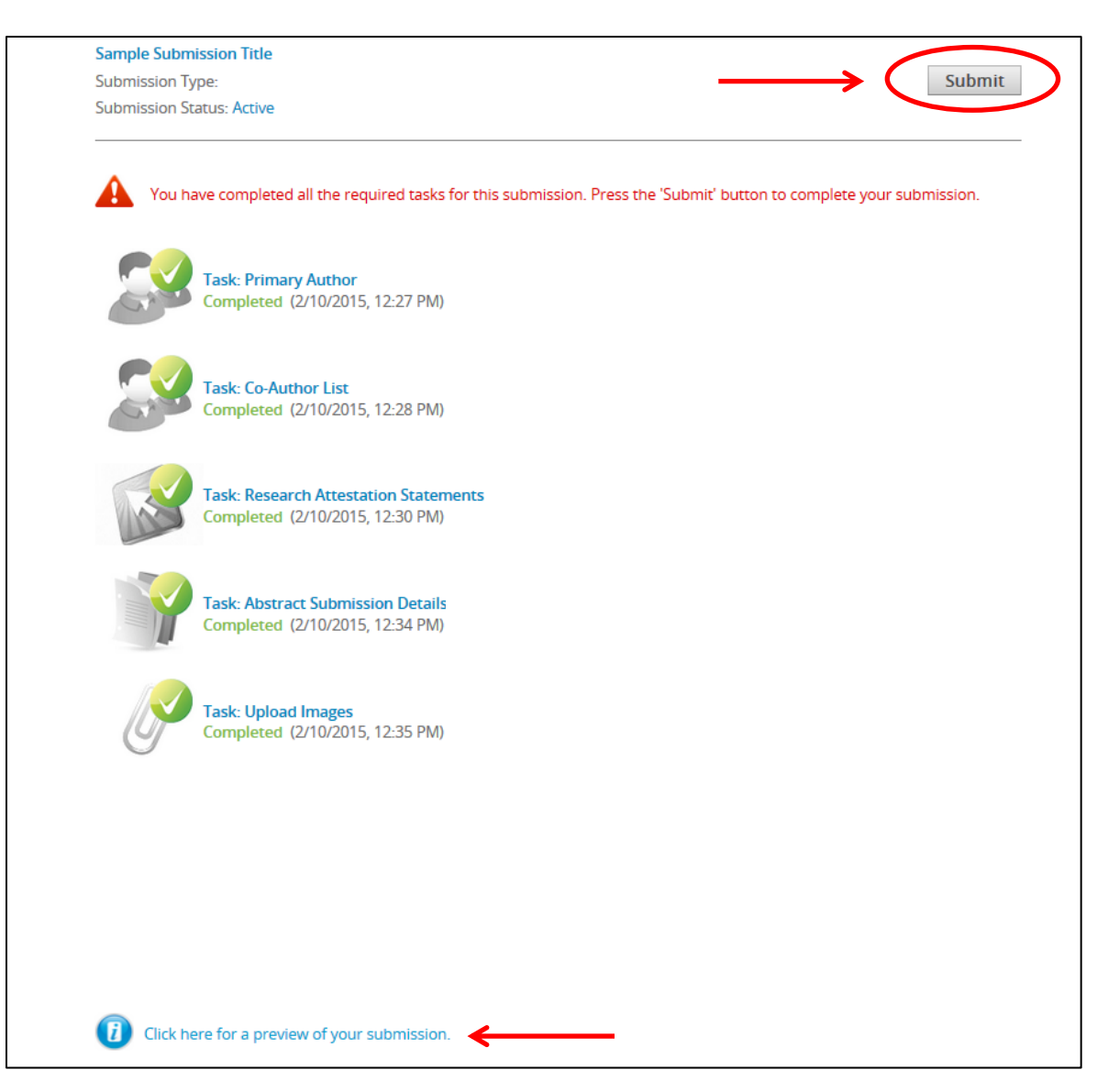

Your submission is complete and you will be taken back to the login homepage where you can preview your abstract, make edits up until the submission deadline by clicking on the submission title, or submit another abstract.

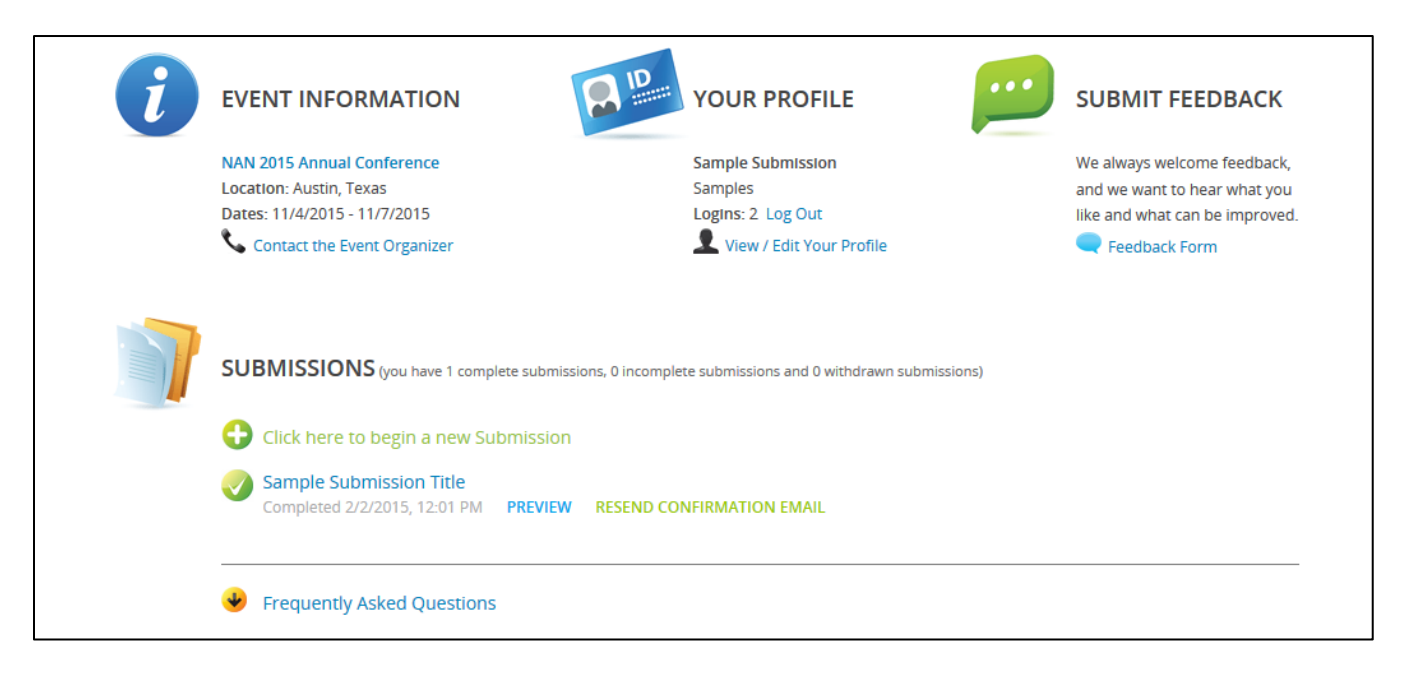

## **HOW TO WITHDRAW A SUBMISSION FROM THE NAN ANNUAL CONFERENCE**

1. If you need to withdraw your submission, log into the submission site and click on the title of your abstract.

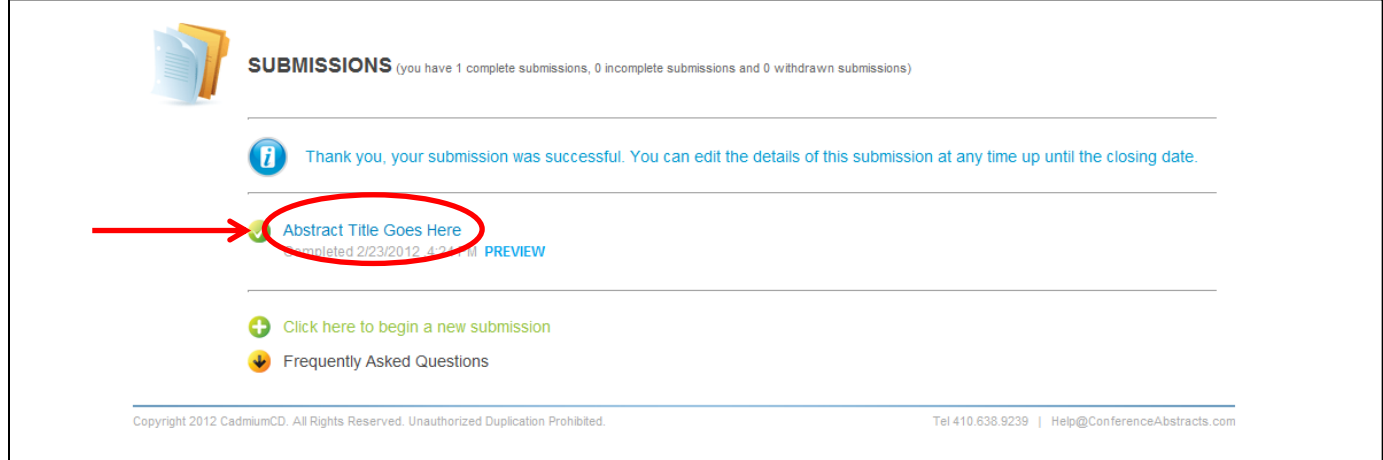

2. Next, you will click on the Submission Status "Complete" link.

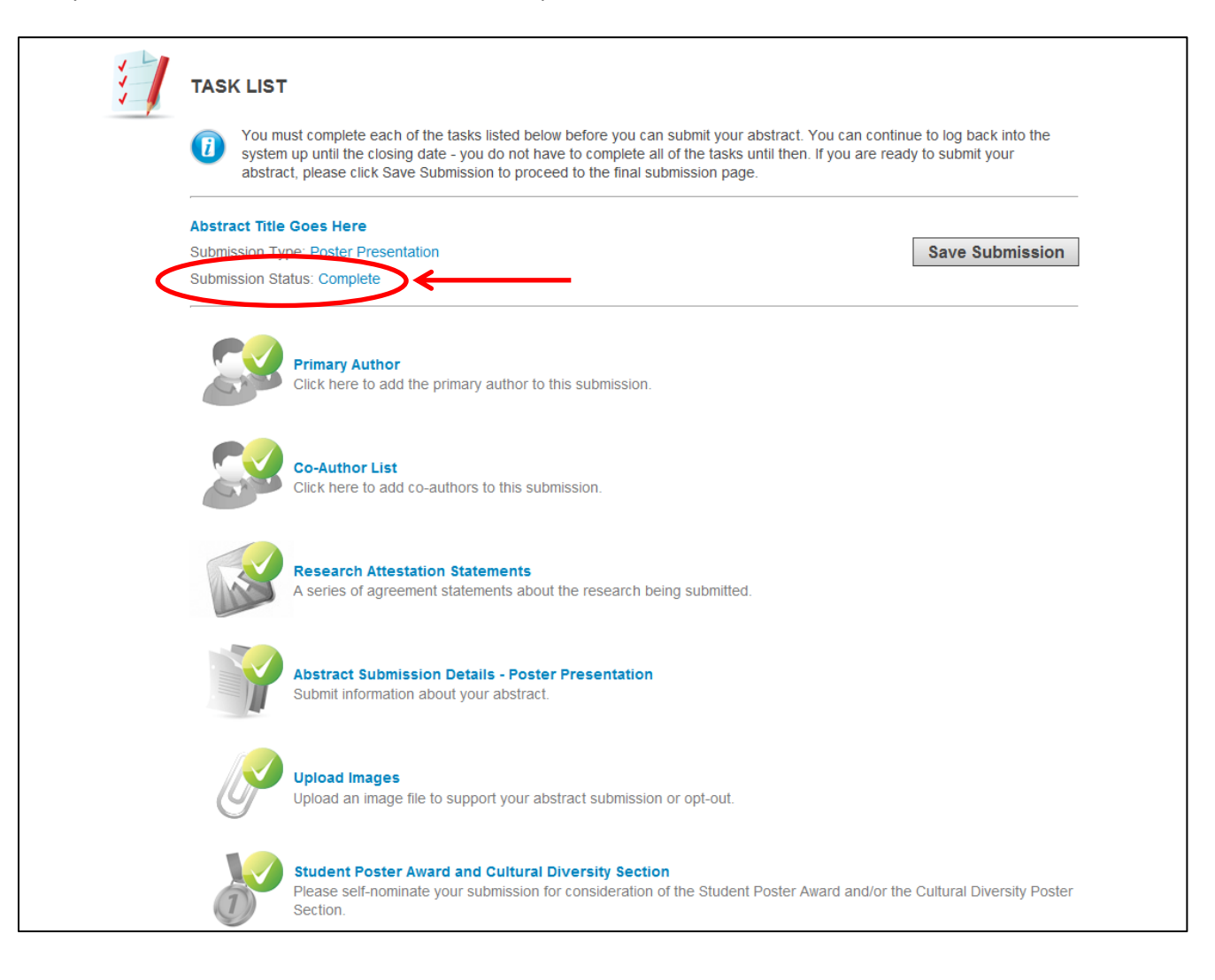

3. On the Submission Settings page, change the Submission Status in the dropdown menu from "Complete" to "Withdrawn" and click on the "Update Settings" button.

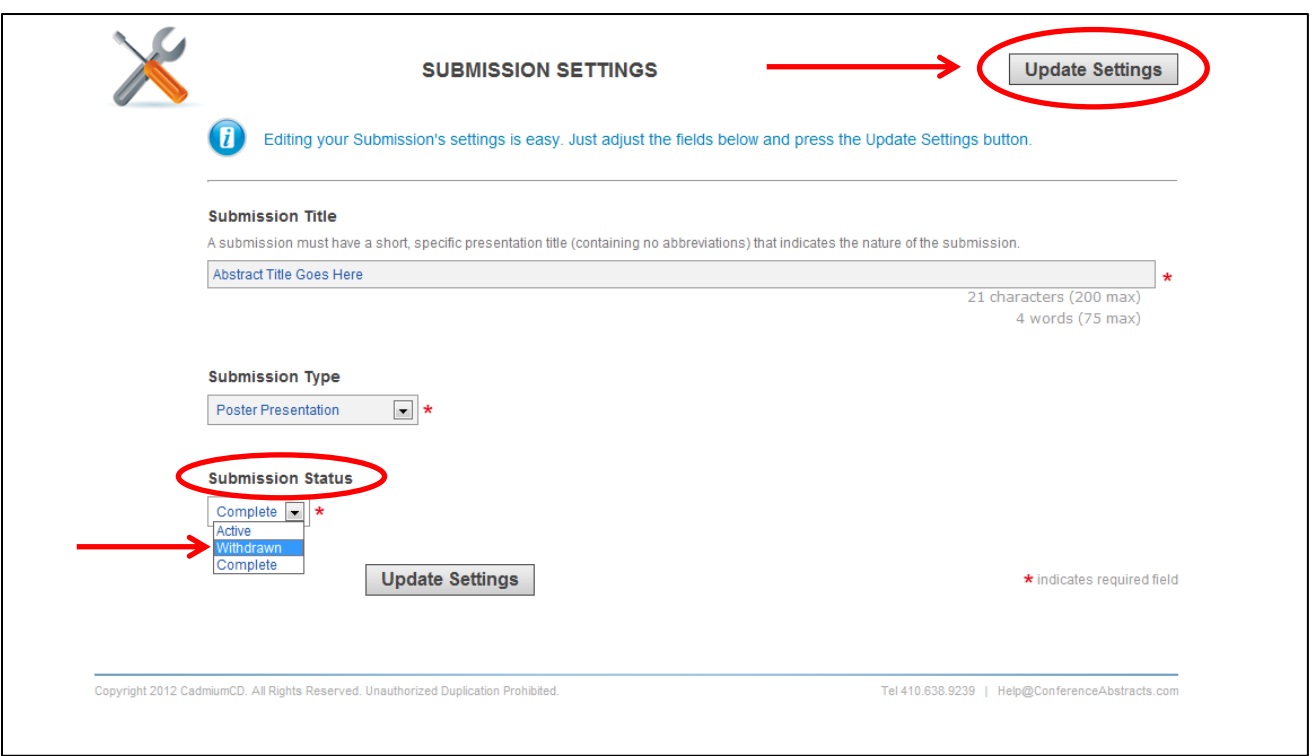

Your submission has now been withdrawn.